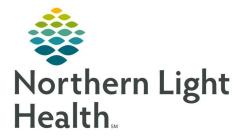

# From the Office of Clinical Informatics Quick Reference Guide (QRG) Admit and Transfer Patients for ED RNs

January 5, 2021

This Quick Reference Guide (QRG) Reviews Admitting and Transferring Patients for ED RNs.

# **Common Buttons & Icons**

| <b>k</b> | Bed icon                           |
|----------|------------------------------------|
| ~        | Sign icon                          |
| A        | Home icon                          |
| ~        | Discharge Planning Down Arrow icon |
| U        | Back icon                          |

# **Review Handoff Information**

- From the ED LaunchPoint screen:
- **<u>STEP 1</u>**: Hover over the **Bed** icon to view the Inpatient Bed Request.
- **<u>STEP 2</u>**: Click the patient's name. The patient's chart opens.
- **<u>STEP 3</u>**: Click the **Handoff** tab. The Handoff page displays.
- <u>NOTE</u>: You and the receive nurse will review handoff information simultaneously to ensure that pertinent patient information is communicated correctly.

## **Complete iView Documentation**

- From the Handoff tab:
- **<u>STEP 1</u>**: Click the component you want to document on in the Table of Contents.
- **<u>STEP 2</u>**: Click the component's header. The Interactive View and I&O screen displays.
- **<u>STEP 3:</u>** Document information.
  - To activate a section for documentation, double-click the cell to the right of the section name. The first cell for that section opens for documentation.
  - You can advance to the next cell by pressing the Tab key.
- **<u>STEP 4</u>**: Complete steps 6 and 7, if applicable; then click the **Sign** icon.

## **Document IV Stop Times**

- > From the Interactive View and I&O screen:
- **<u>STEP 1:</u>** Click the **Home** icon.
- **<u>STEP 2</u>**: Click the **ED Nursing Workflow** tab.

- **<u>STEP 3:</u>** Click **IV Stop Times** in the Table of Contents.
- **<u>STEP 4</u>**: Click **Document**. The IV Stop Times window displays.
- **<u>STEP 5:</u>** Select the appropriate check box(es).
- **<u>STEP 6</u>**: Click **Document**. The Infusion Billing window for the first or only medication displays.
- **<u>STEP 7</u>**: Enter the medication stop date and time; then click **Sign**.
- **<u>STEP 8</u>**: Complete step 7, if applicable.

#### **Complete Disposition Documentation**

- From the ED View screen:
- **<u>STEP 1</u>**: Click the **ED Nursing Workflow** tab.
- **<u>STEP 2</u>**: Click **Discharge Planning** in the Table of Contents.
- **<u>STEP 3</u>**: Click the **Discharge Planning Down Arrow** icon; then click **Disposition Documentation Form**. The Disposition Documentation Form displays.
- **<u>STEP 4</u>**: Complete as much patient disposition information as possible; then click **Admit.** The Admission window displays.
- **<u>STEP 5</u>**: Document information; then click the **Back** icon.
- **<u>STEP 6:</u>** Click the **Sign** icon.

#### **Complete Admission**

- From the ED LaunchPoint screen:
- **<u>STEP 1</u>**: Click the patient's room number. The Select a location window displays.
- **<u>STEP 2</u>**: Click **ED Checkout**; then click **OK**. The Set Disposition window opens.
- **<u>STEP 3</u>**: Click the **Disposition** drop-down arrow; then click **Admitted as Inpatient** .
- **STEP 4:** Click **OK**.

#### **Transfer a Patient**

#### Complete iView Documentation

- From the ED LaunchPoint screen:
- **<u>STEP 1</u>**: Click the patient's name. The patient's chart opens.
- **<u>STEP 2</u>**: Click the **Handoff** tab. The Handoff page displays.
- **<u>STEP 3</u>**: Click the component you want to document on in the Table of Contents.
- **<u>STEP 4</u>**: Click the component's header. The Interactive View and I&O screen displays.

- **<u>STEP 5:</u>** Document information.
  - To activate a section for documentation, double-click the cell to the right of the section name. The first cell for that section opens for documentation.
  - You can advance to the next cell by pressing the Tab key.
- **<u>STEP 6</u>**: Complete steps 6 and 7, if applicable; then click the **Sign** icon.

### **Document IV Stop Times**

- > From the Interactive View and I&O screen:
- **<u>STEP 1:</u>** Click the **Home** icon.
- **<u>STEP 2</u>**: Click the **ED Nursing Workflow** tab.
- **<u>STEP 3:</u>** Click **IV Stop Times** in the Table of Contents.
- **<u>STEP 4</u>**: Click **Document**. The IV Stop Times window displays.
- **<u>STEP 5</u>**: Select the appropriate check box(es).
- **<u>STEP 6</u>**: Click **Document**. The Infusion Billing window for the first or only medication displays.
- **<u>STEP 7</u>**: Enter the medication stop date and time; then click **Sign**.
- **<u>STEP 8</u>**: Complete step 7, if applicable.

#### **Complete Disposition Documentation**

- From the ED View screen:
- **<u>STEP 1</u>**: Click the **ED Nursing Workflow** tab.
- **<u>STEP 2</u>**: Click **Discharge Planning** in the Table of Contents. The Override Discharge Requirements window displays.
- **<u>STEP 3</u>**: Click the **Patient Education** drop-down arrow; then click **Transfer**.
- **<u>STEP 4</u>**: Click the **Follow Up** drop-down arrow; then click **Transfer**.
- **<u>STEP 5:</u>** Click **Submit**. The NLH Discharge Visit window displays.
- **<u>STEP 6</u>**: Document information; then click **OK**.
- **<u>NOTE</u>**: Required fields display with red asterisks.
- **<u>STEP 7</u>**: Click the Chart **X Close** button to close the patient's chart.

#### **Document on a Discharged Patient**

- From the ED LaunchPoint screen:
- **<u>STEP 1</u>**: Click the **ED LOS** tab.

- **NOTE:** You can display additional patients by selecting a specific time frame of 24, 48, or 72 hours, or by specifying a custom time frame.
- **<u>STEP 2</u>**: Click the patient's name. The patient's chart opens.
- **<u>STEP 3</u>**: Complete iView documentation and/or document IV stop times.
- **<u>STEP 4</u>**: Click the **Sign** icon.